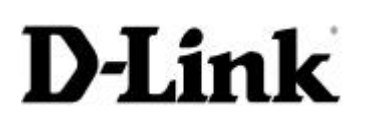

### **DSL-200 INSTALLATION GUIDE**

**D-Link (Europe) Ltd.** 4 th Floor, Merit House Edgware Road Colindale London NW9 5AB U.K. Tel: +44-(0)20 8731 5555 Fax: +44-(0)20 8731 5511

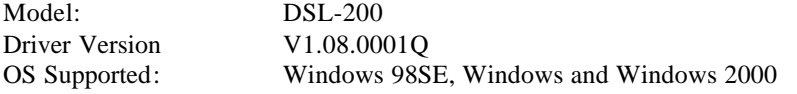

### **Installation**

To install the DSL-200, you must run the SETUP.EXE program before attaching the DSL-200 to your PC. During the installation progress the installation program will tell you when to attached the DSL-200 to your PC. The same drivers are used for Windows 98, Windows ME and Windows 2000 and the installation procedure is the same for all the operating systems.

#### **Step 1.**

From the driver's disk run the SETUP.EXE program and this will start the installation wizard to install the drivers for the DSL-200. The first question that the wizard asks you is to select your ISP. From the list of options you need to select 'Other Server Provider' and click on NEXT (see Fig 1).

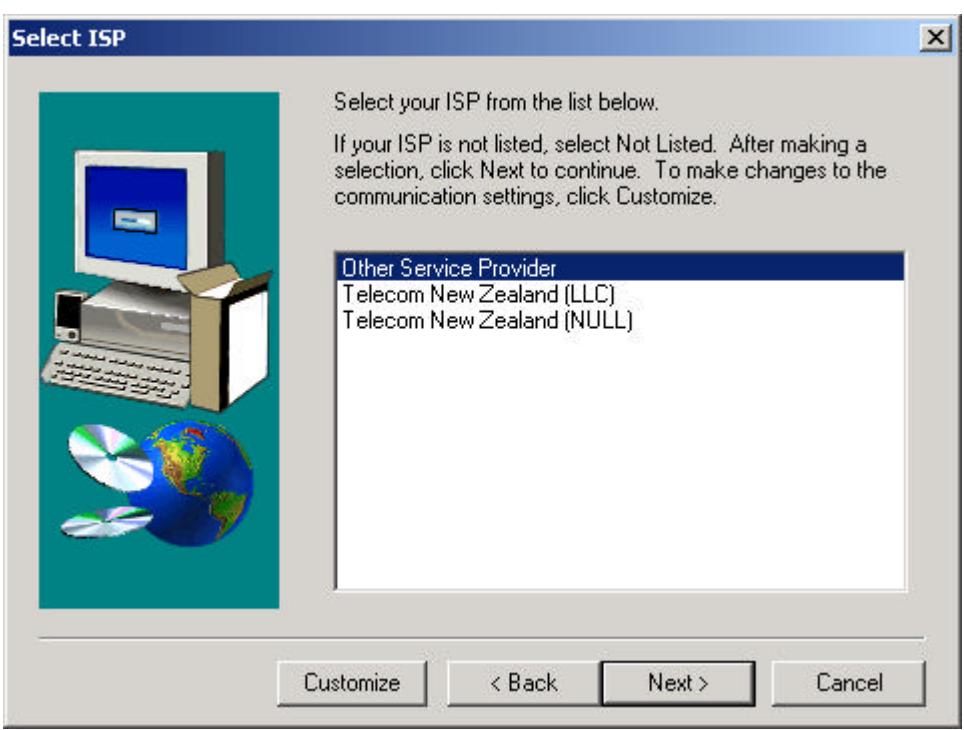

Fig. 1. Select ISP

## **DSL-200 INSTALLATION GUIDE**

**D-Link (Europe) Ltd.** 4 th Floor, Merit House Edgware Road Colindale London NW9 5AB U.K. Tel: +44-(0)20 8731 5555 Fax: +44-(0)20 8731 5511

#### **Step 2.**

The next screen of the wizard asks you to select the type of driver to install. The driver we need to select is the WAN driver (also known as RFC2364) (see Fig. 2). Once the correct driver has been selected, click NEXT.

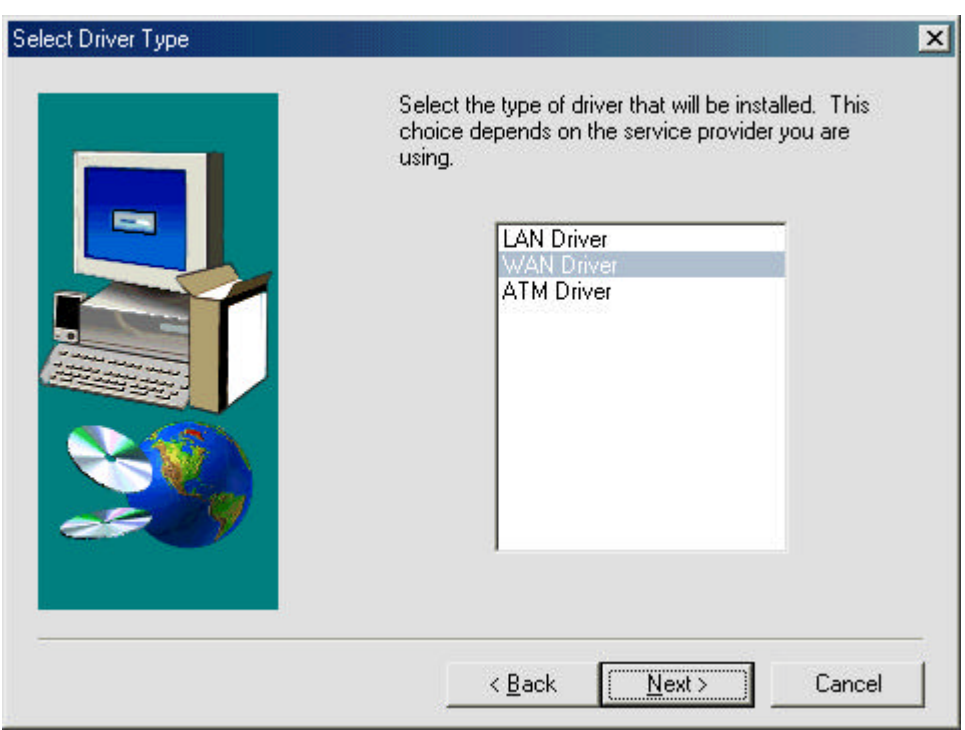

Fig 2. Select Driver Type

### **DSL-200 INSTALLATION GUIDE**

**D-Link (Europe) Ltd.** 4 th Floor, Merit House Edgware Road Colindale London NW9 5AB U.K. Tel: +44-(0)20 8731 5555 Fax: +44-(0)20 8731 5511

#### **Step 3.**

The next screen allows you to enter the communication settings need to get the DSL-200 to connect to your ISP (Internet Service Provider). These details are also used to create the DUN (Dial-Up Networking) profile for you ISP. If the DSL-200 is being used in the UK (through BT's ADSL) then the VPI should be 0 and the VCI should be 38. Encapsulation should be set to 'RFC 2364 PPPoATM NULL Encapsulation', modulation needs to be set to 'Multimode' and Auto-Modulation needs to be ticked (see Fig. 3).

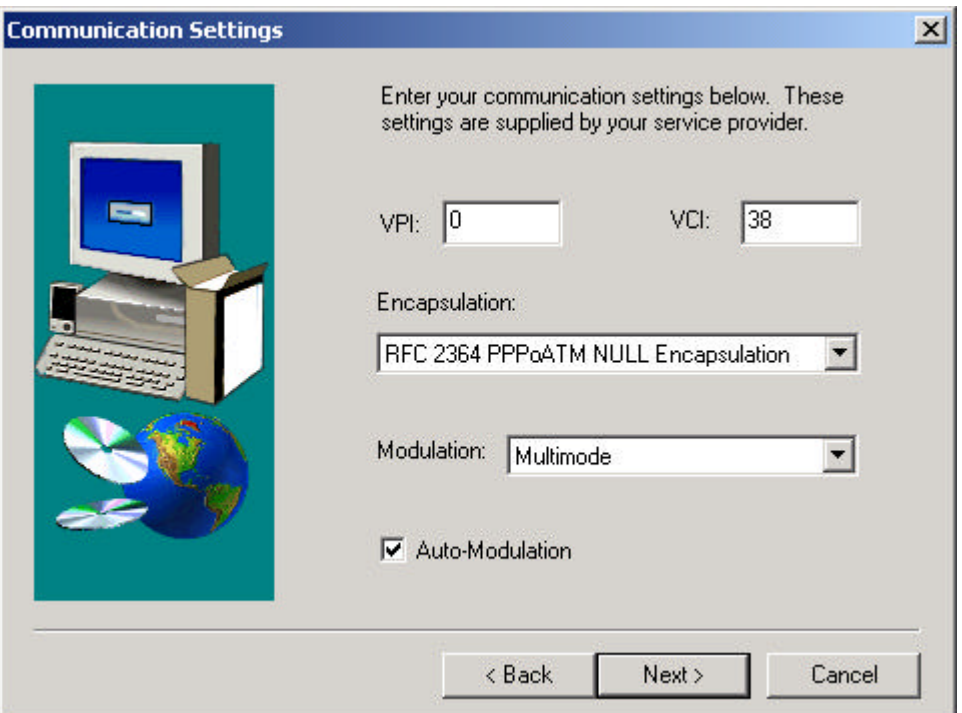

Fig.3. Communication Settings

### **DSL-200 INSTALLATION GUIDE**

**D-Link (Europe) Ltd.** 4 th Floor, Merit House Edgware Road Colindale London NW9 5AB U.K. Tel: +44-(0)20 8731 5555 Fax: +44-(0)20 8731 5511

#### **Step 4.**

The wizard will now you to confirm the settings before copying any files, so you can check to make sure that the settings are correct before committing to them (Fig. 4).

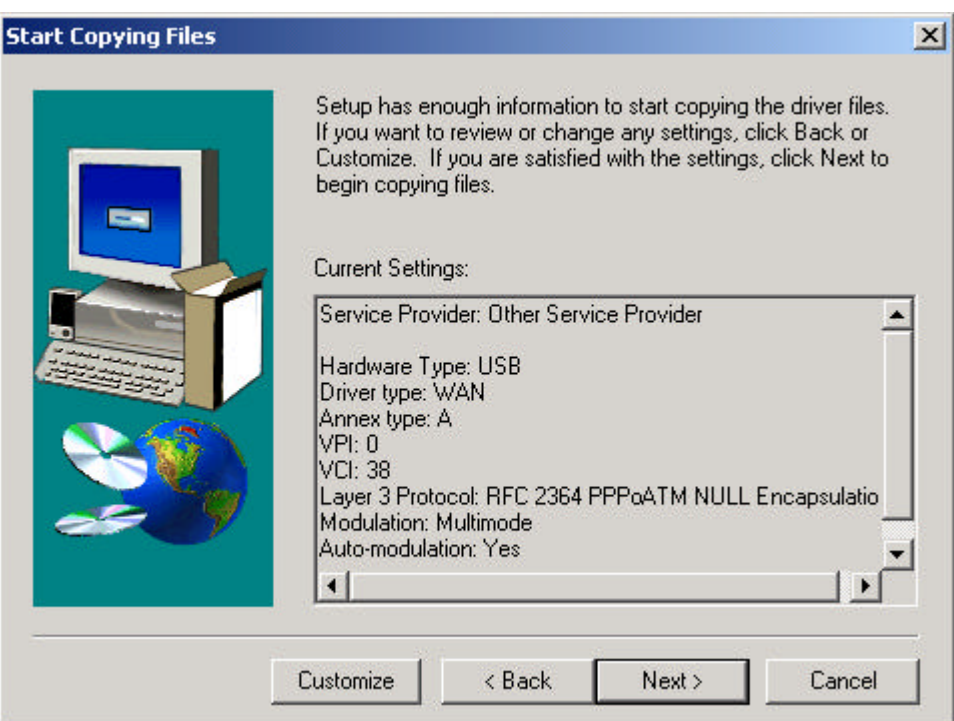

Fig. 4. Confirm installation

## **DSL-200 INSTALLATION GUIDE**

**D-Link (Europe) Ltd.** 4 th Floor, Merit House Edgware Road Colindale London NW9 5AB U.K. Tel: +44-(0)20 8731 5555 Fax: +44-(0)20 8731 5511

#### **Step 5.**

Once the driver has been installed, click finish to complete the installation (see Fig. 5). Once the installation has been complete you will then be prompted to attach the DSL-200 to your PC (see Fig 6).

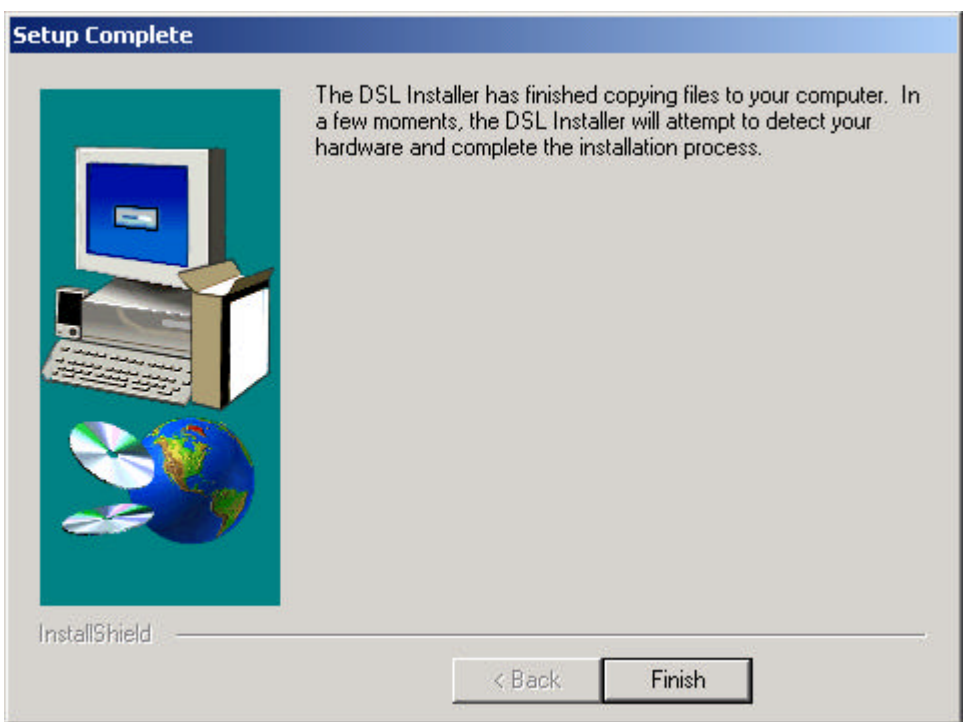

Fig. 5. Setup complete

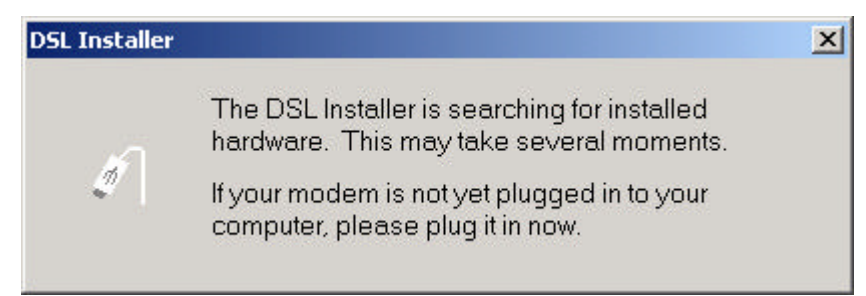

Fig. 6. Searching for DSL-200

### **DSL-200 INSTALLATION GUIDE**

**D-Link (Europe) Ltd.** 4 th Floor, Merit House Edgware Road Colindale London NW9 5AB U.K. Tel: +44-(0)20 8731 5555 Fax: +44-(0)20 8731 5511

#### **Step 7.**

Once the driver has been installed, you can check to make sure that the DSL-200 has been installed correctly by opening the device manager window and making sure that under the Network Adapter heading the DSL-200 has been installed and the correct WAN driver has been loaded (see Fig 7.)

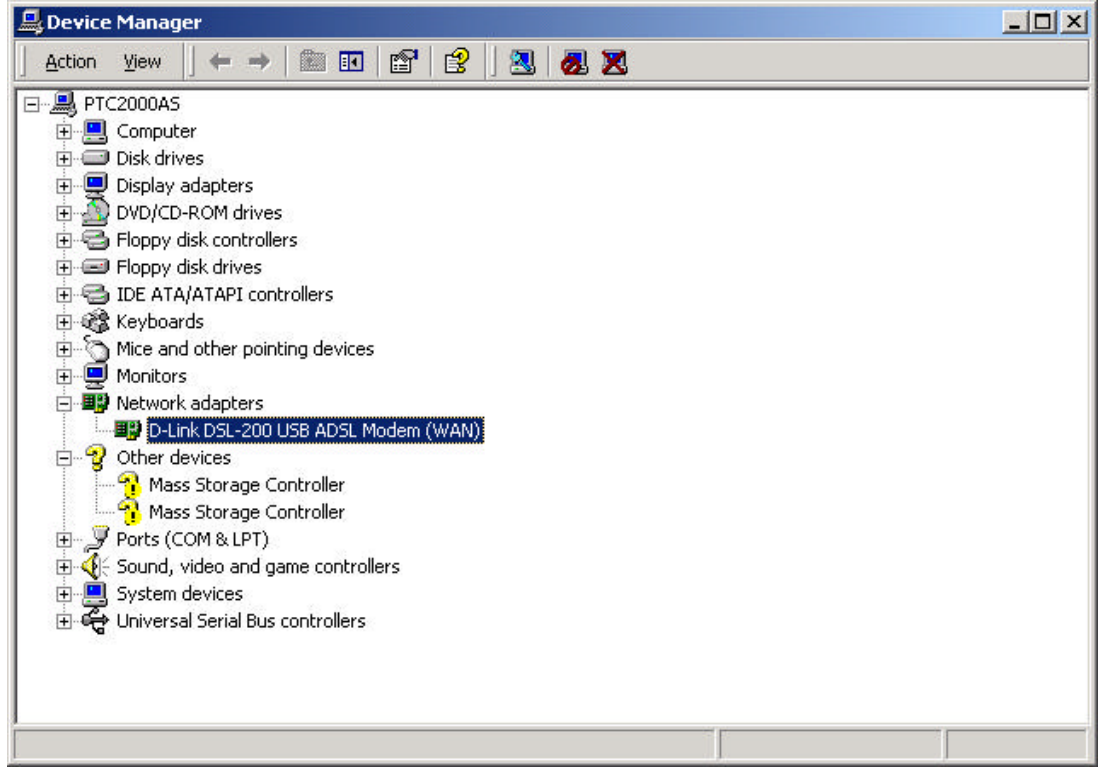

Fig 8. Device Manager listing

### **DSL-200 INSTALLATION GUIDE**

**D-Link (Europe) Ltd.** 4 th Floor, Merit House Edgware Road Colindale London NW9 5AB U.K. Tel: +44-(0)20 8731 5555 Fax: +44-(0)20 8731 5511

#### **Step 8.**

During the installation of the driver, the installation program will create a DUN profile for you (using the details entered during the installation). The profile is called 'D-Link Dial-Up PPP Connection (see fig. 9) and if you double-click on the profile, you will be presented with a DUN connection window (see Fig. 10) prompting you to enter the Username and Password for the account. These details will be given to you by your ISP, when you sign up for the ADSL connection.

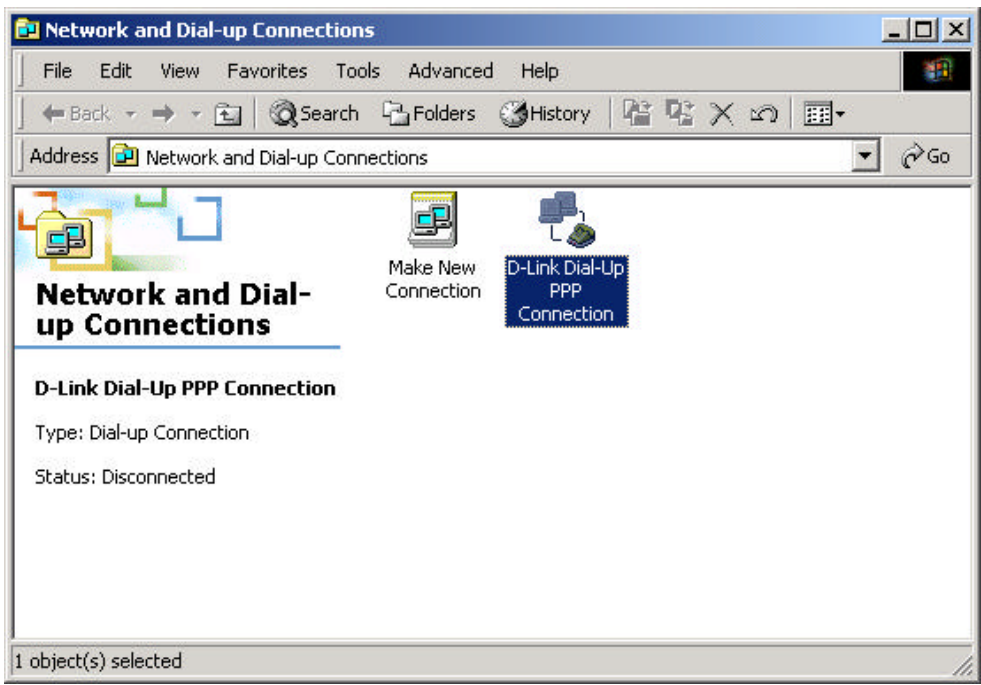

Fig 9 New Dial-Up Networking

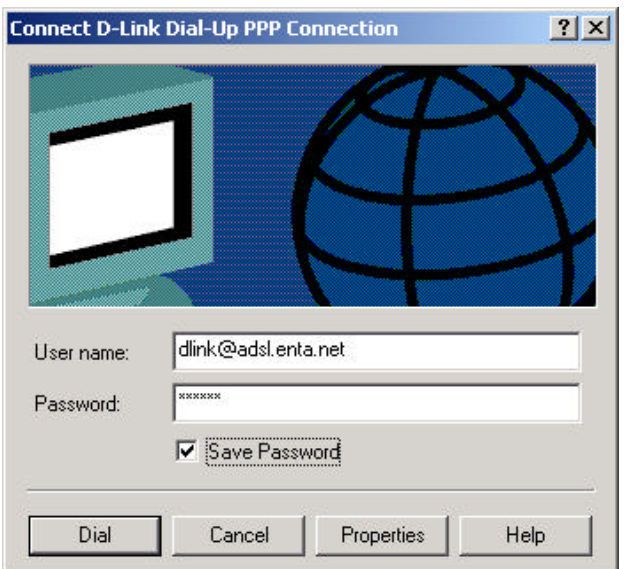

Fig. 10 Dial-Up Networking connection.

## **DSL-200 INSTALLATION GUIDE**

**D-Link (Europe) Ltd.** 4 th Floor, Merit House Edgware Road Colindale London NW9 5AB U.K. Tel: +44-(0)20 8731 5555 Fax: +44-(0)20 8731 5511

#### **Step 9.**

Once DUN has connected to your ISP, you can confirm the connection by opening a Web page (see Fig. 11). You can also confirm the connection speed on your ADSL by looking at the DUN connection icon in the system tray (on the taskbar).

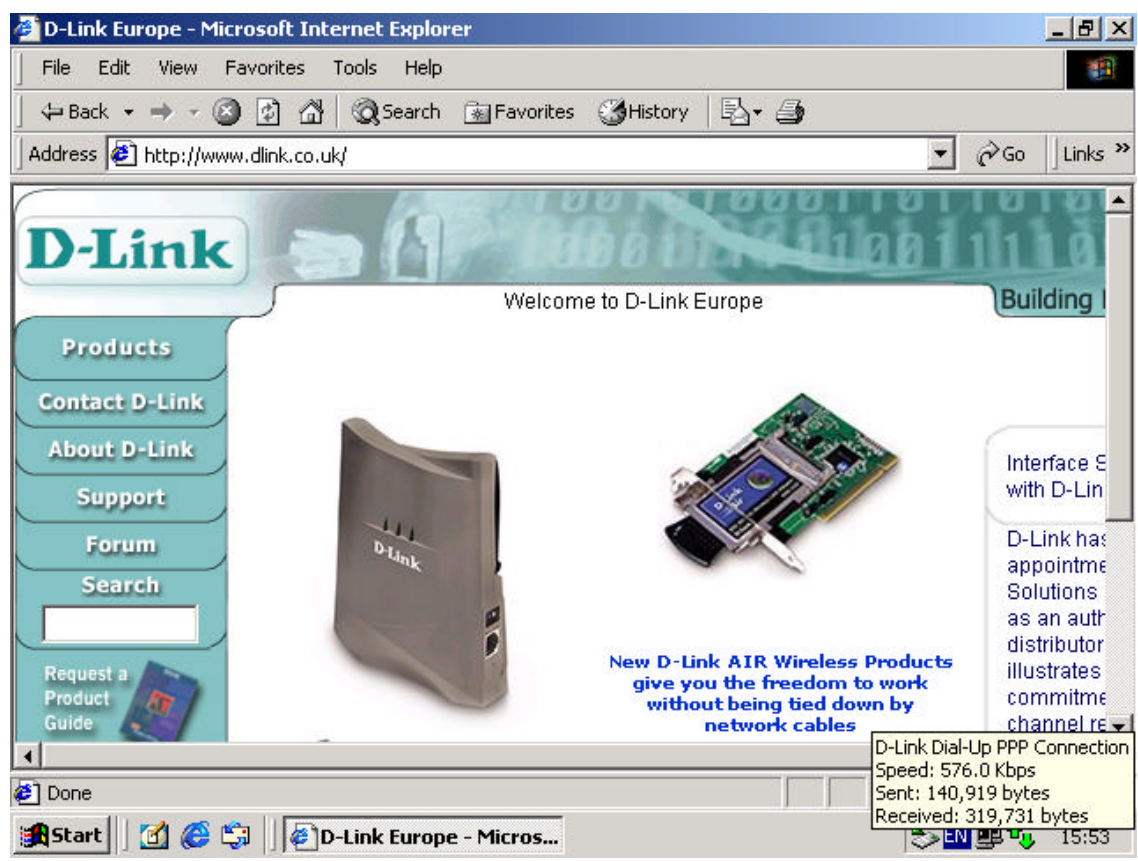

Fig 11. Confirm connection